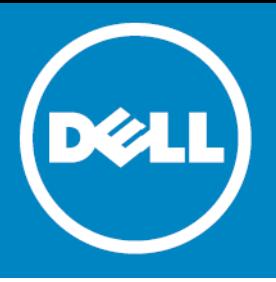

# **Dell™ One Identity Password Manager 5.6.1 Hotfix**

#### **November 20, 2015**

This hotfix for Dell™ One Identity Password Manager may receive additional testing. If you are not severely affected by the issue this hotfix addresses, it is recommended that you wait for the next release of Dell One Identity Password Manager as it will include this hotfix.

For complete product information, refer to the One Identity Password Manager 5.6.1 [product documentation.](http://documents.software.dell.com/password-manager/)

- **•** [Knowledge Base](#page-0-0)
- **•** [Resolved issues](#page-0-1)
- **•** [Applicability of this hotfix](#page-1-4)
- **•** [Contents of this package](#page-1-0)
- **•** [Files updated](#page-1-1)
- **•** [How to install this hotfix](#page-1-2)
- **•** [How to determine if this hotfix is installed](#page-1-3)
- **•** [About Dell](#page-3-0)

### <span id="page-0-0"></span>**Knowledge Base**

This hotfix addresses the issues described in the Knowledge Article 181503 available at <https://support.software.dell.com/password-manager/kb/181503>

## <span id="page-0-1"></span>**Resolved issues**

The following is the issue addressed in this hotfix.

#### **Table 1. Resolved issues**

**Resolved issue Issue ID**

On Self-Service site, the answer validation for user's question on the Manage My Q&A Profile page is not working. 490993

# <span id="page-1-4"></span>**Applicability of this hotfix**

**Table 2. Products affected by this hotfix**

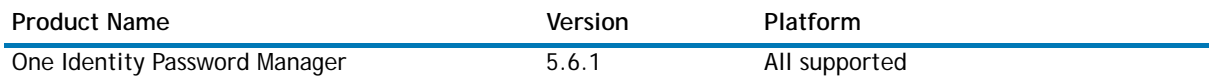

# <span id="page-1-0"></span>**Contents of this package**

The following files are included:

- 1 **PasswordManager-5.6.1-SOL181503.exe.rename**—hotfix setup file.
- 2 **PasswordManager\_5.6.1\_ReadMe\_20151120.pdf**—this Readme file.

# <span id="page-1-1"></span>**Files updated**

The following files are updated by this hotfix, compared to the One Identity Password Manager 5.6.1 release:

**Table 3. Comparison of updated files**

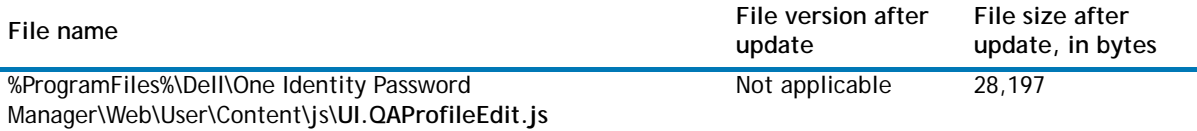

## <span id="page-1-2"></span>**How to install this hotfix**

#### *To install the hotfix*

- 1 Copy the supplied file **PasswordManager-5.6.1-SOL181503.exe.rename** to the One Identity Password Manager 5.6.1 computer.
- 2 Remove the **.rename** file name extension.
- 3 Run the file **PasswordManager-5.6.1-SOL181503.exe** and follow the on-screen instructions to complete the hotfix installation.
- 4 Perform Steps 1—3 for each instance of Password Manager installed in your environment.

# <span id="page-1-3"></span>**How to determine if this hotfix is installed**

#### *To determine if this hotfix is installed*

- 1 Open the list of installed programs and updates (appwiz.cpl).
- 2 Do one of the following:
- **•** In case of Windows Server 2003, make sure the **Show updates** check box is selected.
- **•** In case of a later version of Windows, under **Tasks**, click **View installed updates**.
- 3 Check the list of installed programs and/or updates: This hotfix is installed if the **Dell One Identity Password Manager Hotfix: SOL181503** item is present in the list.

### **How to remove this hotfix**

#### *To remove this hotfix*

- 1 Open the list of installed programs and updates (appwiz.cpl).
- 2 Do one of the following:
	- **•** In case of Windows Server 2003, make sure the **Show updates** check box is selected, select **Dell One Identity Password Manager Hotfix: SOL181503** in the list, and then click **Remove**.
	- **•** In case of a later version of Windows, under **Tasks**, click **View installed updates**, select **Dell One Identity Password Manager Hotfix: SOL181503** in the list, and then click **Uninstall**.
- 3 Open the Internet Information Services (IIS) console.
- 4 In the console tree, expand the **Application Pools** node, right-click the **PMAdmin**, **PMHelpdesk**, and **PMUser** nodes, and click **Stop**.
- 5 Update identity data for the application pools by entering the corresponding user name and password. For information on how to update application pool identity, see Help in the Internet Information Services (IIS) console.
- 6 In the console tree, right-click the **PMAdmin**, **PMHelpdesk**, and **PMUser** nodes, and click **Start**.
- 7 Perform steps 1—6 for each instance of Password Manager installed in your environment.

# <span id="page-3-0"></span>**About Dell**

Dell listens to customers and delivers worldwide innovative technology, business solutions and services they trust and value. For more information, visit [www.software.dell.com.](www.software.dell.com)

### **Contacting Dell**

**Technical support:** [Online support](http://software.dell.com/support/)

**Product questions and sales:** (800) 306-9329

**Email:** [info@software.dell.com](mailto:info@software.dell.com)

### **Technical support resources**

Technical support is available to customers who have purchased Dell software with a valid maintenance contract and to customers who have trial versions. To access the Support Portal, go to <http://software.dell.com/support/>.

The Support Portal provides self-help tools you can use to solve problems quickly and independently, 24 hours a day, 365 days a year. In addition, the portal provides direct access to product support engineers through an online Service Request system.

The site enables you to:

- **•** Create, update, and manage Service Requests (cases)
- **•** View Knowledge Base articles
- **•** Obtain product notifications
- **•** Download software. For trial software, go to [Trial Downloads.](http://software.dell.com/trials/)
- **•** View how-to videos
- **•** Engage in community discussions
- **•** Chat with a support engineer

### **© 2015 Dell Inc. ALL RIGHTS RESERVED.**

This guide contains proprietary information protected by copyright. The software described in this guide is furnished under a software license or nondisclosure agreement. This software may be used or copied only in accordance with the terms of the applicable agreement. No part of this guide may be reproduced or transmitted in any form or by any means, electronic or mechanical, including photocopying and recording for any purpose other than the purchaser's personal use without the written permission of Dell Inc.

The information in this document is provided in connection with Dell products. No license, express or implied, by estoppel or<br>otherwise, to any intellectual property right is granted by this document or in connection with AS SET FORTH IN THE TERMS AND CONDITIONS AS SPECIFIED IN THE LICENSE AGREEMENT FOR THIS PRODUCT, DELL ASSUMES NO LIABILITY WHATSOEVER AND DISCLAIMS ANY EXPRESS, IMPLIED OR STATUTORY WARRANTY RELATING TO ITS PRODUCTS<br>INCLUDING, BUT NOT LIMITED TO, THE IMPLIED WARRANTY OF MERCHANTABILITY, FITNESS FOR A PARTICULAR PURPOSE, OR NON-INFRINGEMENT. IN NO EVENT SHALL DELL BE LIABLE FOR ANY DIRECT, INDIRECT, CONSEQUENTIAL, PUNITIVE, SPECIAL OR<br>INCIDENTAL DAMAGES (INCLUDING, WITHOUT LIMITATION, DAMAGES FOR LOSS OF PROFITS, BUSINESS INTERRUPTION OR LOSS POSSIBILITY OF SUCH DAMAGES. Dell makes no representations or warranties with respect to the accuracy or completeness of<br>the contents of this document and reserves the right to make changes to specifications and product de without notice. Dell does not make any commitment to update the information contained in this document.

If you have any questions regarding your potential use of this material, contact:

Dell Inc. Attn: LEGAL Dept 5 Polaris Way Aliso Viejo, CA 92656

Refer to our web site ([software.dell.com\)](software.dell.com) for regional and international office information.

#### **Trademarks**

Dell and the Dell logo are trademarks of Dell Inc. Other trademarks and trade names may be used in this document to refer to either the entities claiming the marks and names or their products. Dell disclaims any proprietary interest in the marks and names of others.